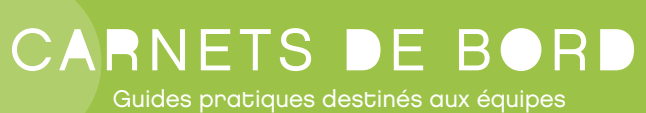

des médiathèques de Plaine Commune

# LES COLLECTIONS VALORISER

dans les médiathèques de Plaine Commune

# T

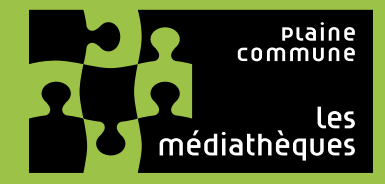

į ĭ. **TA** 

# Sommaire

**SOMMAIRE** 

# **Introduction**

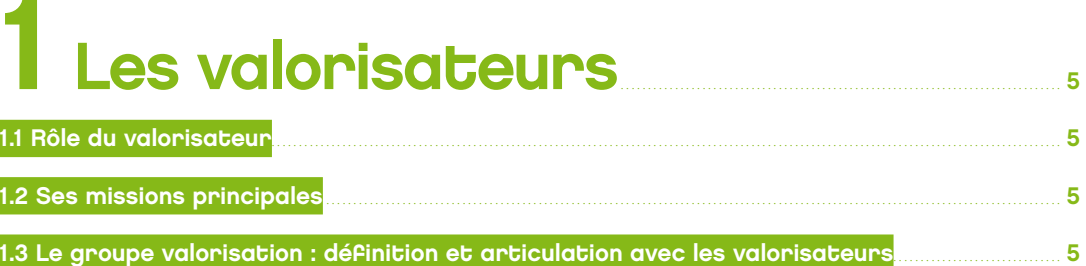

# 2 Le dispositif de valorisation  $\overline{\phantom{0}}$

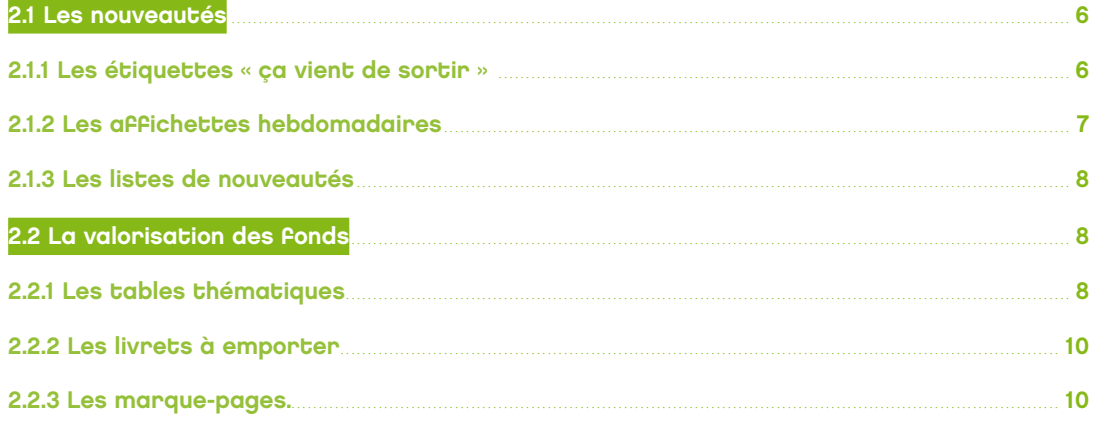

# 3 Tutoriels d'utilisation des gabarits de valorisation

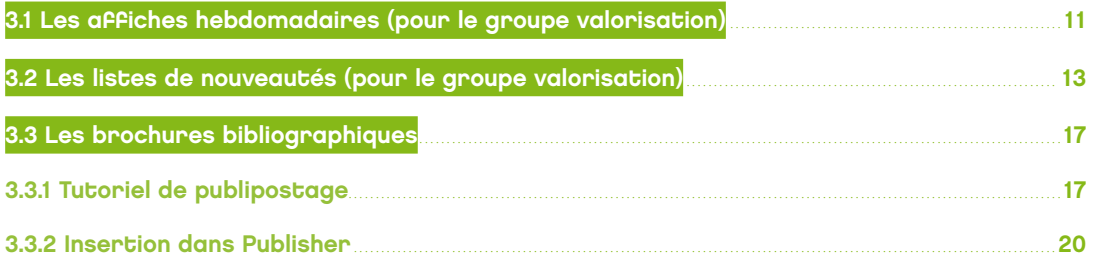

# Introduction

**La mise en valeur des collections se situe au carrefour de plusieurs domaines :**

- Communication
- Politique documentaire
- Politique de l'accueil.

Elle met donc en jeu les publics, les collections, les espaces, ainsi que les actions culturelles. Elle repose sur une forte implication de l'ensemble des équipes.

Les documents mis en valeur constituent la vitrine de chaque médiathèque. Ils participent de l'image de l'équipement, et, au-delà, du réseau de lecture publique.

#### **Valoriser les collections c'est :**

- Promouvoir les collections sur place (ce que l'on a)
- Promouvoir les collections du réseau (ce que l'on peut avoir avec la navette)
- Mettre en avant la participation des usagers aux sélections et à la valorisation des collections (ce que font les gens des documents qu'on leur prête via différentes propositions : ateliers, comités de lecteurs, cafés bla-bla, etc.)

Pour chaque équipe, c'est un moyen de s'approprier son fonds, pour mieux conseiller les publics.

# des documents valorisateurs

# 1.1 Rôle du valorisateur

Le valorisateur assure le lien entre le groupe valorisation d'une part, et l'équipe et le responsable d'équipement d'autre part. Son référent pour cette mission est le responsable politique de l'accueil de sa ville.

Il est également le garant de la mise en espace des collections et des tables de présentation selon un rythme établi pour l'équipement.

**Dans toute production de document, le valorisateur est garant des principes suivants :**

- Utilisation de documents réseaux, toutes sections et tous supports
- Utilisation des gabarits existants
- Respect de la charte graphique

# 1.2 Ses missions principales

- Suivi du dispositif « nouveautés » : suivi des étiquettes, installation dans les espaces des affichettes nouveautés hebdomadaires transmises par le groupe valorisation, installation dans les espaces et diffusion des listes de nouveautés transmises par le groupe valorisation
- **Installation dans les espaces et diffusion des bibliographies thématiques transmises par** le groupe valorisation
- Remontée des besoins et demandes (équipes, publics, responsable accueil, etc.) auprès du groupe valorisation
- Suivi des sélections, critiques, avis, etc. proposés par les équipes et le public

#### **Le valorisateur peut proposer de nouvelles initiatives locales, en lien avec le groupe valorisation :**

- Bibliographies locales en rapport avec l'actualité de l'équipement et de son environnement
- Ateliers mise en scène des espaces avec le public (vitrines, tables thématiques...)  $e$ tc.

Il alimente une boîte à outils/ idées du réseau (dans les dossiers communs) avec des photos, docs, etc. de ce qui se fait dans son équipement.

## 1.3 le groupe valorisation : définition et articulation avec les valorisateurs

#### **C'est un groupe technique composé de 6 membres, sous la responsabilité d'un pilote. Il a pour rôle d'être :**

- Producteur des supports de valorisation des nouveautés : en lien avec les acquéreurs, le groupe valorisation réalise pour le réseau les supports qui servent à mettre en valeur les nouveautés.
- Relais auprès des valorisateurs référents par équipement : le groupe valorisation a la charge d'apporter son expertise et ses compétences auprès des valorisateurs, notamment en matière de maîtrise des gabarits, afin de les accompagner sur la mise en page de supports de valorisation.
- Producteur de contenus de valorisation : le groupe produit également lui-même certains contenus de valorisation, de type bibliographies, ressources thématiques, en lien avec les actions culturelles, l'actualité ou des portions de collections à découvrir. Il peut fournir des éléments pour alimenter le Journal des médiathèques.

Valorisation

# Valorisation

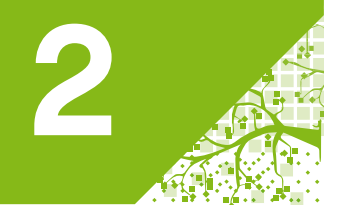

# des documents Le dispositif

#### **Ce dispositif mis en place à l'automne 2014 est l'équivalent d'une charte graphique pour la mise en valeur des collections.**

# 2.1 Les nouveautés

L'enquête de terrain de 2009 (cf. Prêtés-rendus) avait mis en évidence la demande forte du public en matière de nouveautés éditoriales. Les circuits rapides ont été créés pour répondre à cette demande, en complément des commandes régulières. On constate cependant que ces nouveautés sont très souvent empruntées et qu'une partie du public ignore sans doute que les médiathèques les mettent à leur disposition. Faute d'identification, ces nouveautés peuvent aussi être « noyées dans la masse » et non clairement identifiées par le public, en particulier après le premier retour. Pour cette raison, il est nécessaire de rendre visibles les nouveautés par un dispositif triple.

## 2.1.1 Les étiquettes « ça vient de sortir »

Il convient de déterminer les conditions d'utilisation des étiquettes « ça vient de sortir » et leur bonne gestion.

- **Quels documents étiqueter?**
	- > de manière systématique, toutes les nouveautés éditoriales dans les catégories suivantes : romans, BD et mangas, CD, DVD et actu.
	- > en plus des documents reçus par le circuit Actu, certaines nouveautés documentaires sur lesquelles on veut particulièrement attirer l'attention du public. Ceci est laissé à l'appréciation des bibliothécaires, en fonction du contexte et du type de document.

#### **Quels documents ne pas étiqueter?**

- > livres pour les enfants
- > la presse, les revues
- > rachats
- > rééditions de classiques
- > guides de voyage
- > parascolaire
- > de façon générale, les documentaires qui constituent le renouvellement courant des collections.

#### **Procédure**

Afin de permettre une utilisation optimale des étiquettes «ça vient de sortir»:

- >On utilise quatre couleurs différentes pour identifier aisément la période de la mise en valeur de ces documents (cf calendrier).
- >Un calendrier commun à l'ensemble des médiathèques détermine les dates d'utilisation des différentes couleurs.
- > La durée varie de 1 à 4 mois maximum (selon date de mise en circulation), au terme desquels les documents sont remis en rayon.
- > Au retour, ces documents sont à remettre le plus rapidement possible à disposition du public.

 Les étiquettes sont facilement décollables afin de ne pas abîmer les documents lors du retrait.

Prévoir des emplacements de présentation pour les nouveautés, ainsi qu'une étagère de réassort (ou chariot, bac...), accessible aux usagers. Celle-ci permettra de réalimenter tables et espaces de présentation des nouveautés au fur et à mesure des emprunts.

# CALENDRIER DE VALORISATION DES COLLECTIONS :

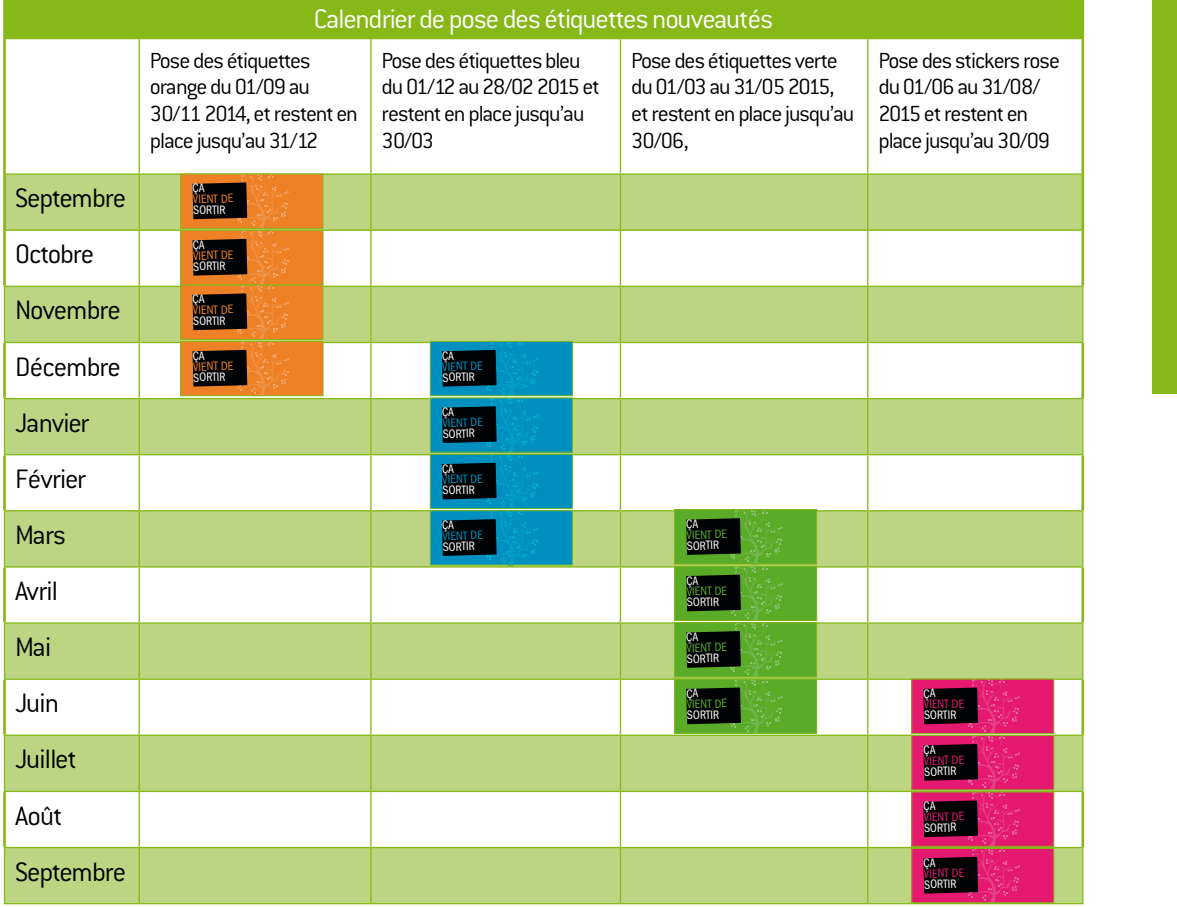

2.<br>Le dispositif de valorisation

# 2.1.2 Les affichettes hebdomadaires

Cinq affichettes A3 présentent au public une sélection de 6 nouveautés mises en circulation dans la semaine, dans les domaines suivants :

- $\blacksquare$  CD
- DVD
- Romans
- Actu
- Manga / BD

Par ailleurs, l'affichette «nouveautés» hebdomadaire de 6 titres est destinée aux plus petits équipements (ne pouvant présenter 5 affichettes en même temps). Elle présente une nouveauté par domaine (issue des 5 autres sélections).

### matériel à utiliser pour positionner les affichettes A3

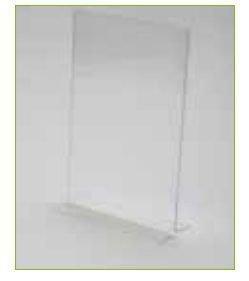

# visuel des affiches A3

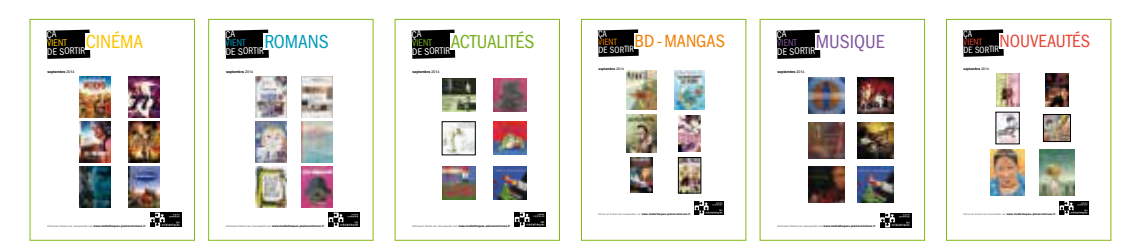

#### **EN PRATIQUE**

Ces affichettes sont produites par le groupe valorisation, et mises en place par le ou les valorisateurs de chaque médiathèque.

Elles sont renouvelées chaque semaine.

Elles donnent de la visibilité à l'ensemble des nouveautés réseau et doivent inciter les usagers à les réserver.

Les documents mis en valeur sur les affichettes doivent être disponibles sur le réseau au moment de l'affichage et équipés en priorité.

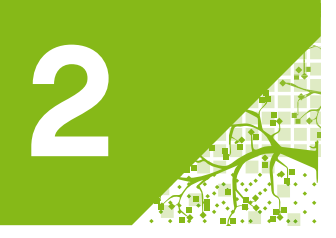

# 2.1.3 Les listes de nouveautés

**Il s'agit de 5 listes de nouveautés bimensuelles** (actu) ou **mensuelles** (dvd, bd, romans, cd) Ces listes sont exhaustives. Elles permettent de présenter les nouveautés très médiatiques et celles qui le sont moins.

#### **En pratique**

Les valorisateurs mettent les listes en consultation dans des porte-vues de couleur, correspondants aux domaines (une couleur par domaine, selon un code réseau).

Les porte-vues sont mis à jour:

tous les mois pour les DVD, CD, romans et BD

tous les 15 jours pour l'actu

Les valorisateurs veillent à ce que la liste de nouveautés la plus récente apparaisse en premier dans le porte-vue.

On peut consulter simultanément deux à trois mois de nouveautés dans ces porte-vues.

## Visuels des couvertures des portes-vues de nouveautés

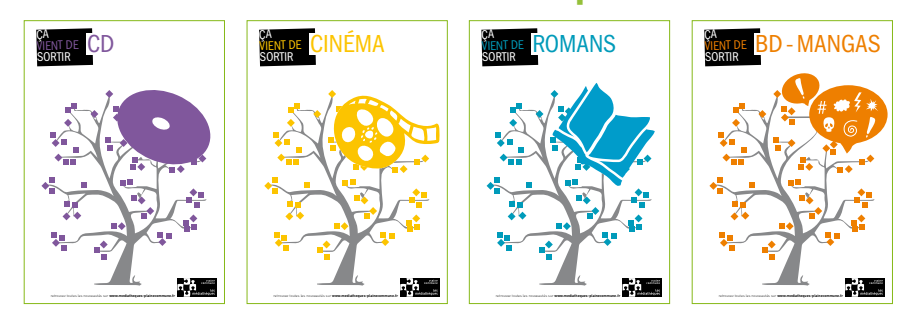

# 2.2 La valorisation des fonds

Pour cet aspect-là de la valorisation aussi, c'est un dispositif triple qui est mis en place, avec des éléments qui peuvent se combiner.

## 2.2.1 Les tables thématiques

Les tables de présentation font partie des premiers éléments de valorisation que le public voit lorsqu'il entre dans une médiathèque. A ce titre, elles se doivent d'être particulièrement soignées, à la fois belles et lisibles. Elles doivent donner envie de regarder, d'emprunter, de poser des questions... Elles permettent de valoriser des documents à rotation plus lente.

Elles reflètent l'investissement des bibliothécaires dans le projet d'accueil et de médiation.

SUPPORTS À UTILISER POUR LES TABLES THEMATIQUES.

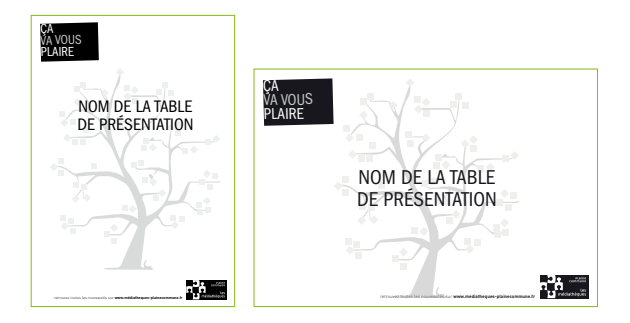

#### **Dans quel cadre fait-on des tables?**

- Les occasions de faire des tables de présentation sont variées. En voici quelques-unes :
- Thématiques réseau. Ex : jeu, égalité, salon du livre de jeunesse...
- Thématique ville (ou quartier). Ex : Festival de Saint-Denis, fête des associations...
- Actualité ou vie de la médiathèque, en lien avec une action culturelle (ex : séance de conte, spectacle, comité de lecteurs...) ou avec la vie des collections (ex : recotation des DVD, ouverture d'un fonds thématique...)
- Thématique liée à un partenariat. Ex : Forum des métiers organisé par un collège, rencontre avec les conseillers en économie sociale et familiale de la CAF...
- Actualité générale : nationale, internationale... On retrouve la liste des grandes journées mondiales sur le site de l'Unesco.
- Valorisation liée à la production éditoriale : collection, auteurs, genre...

#### **La mise en place**

La table sera installée dans un endroit stratégique, avec du passage, visible de tous.

Elle est installée pour une durée limitée. Il faut donc se donner une date de fin dès la mise en place. Chaque médiathèque peut établir à l'avance un calendrier de tables thématiques, permettant d'anticiper sur les réservations de documents, la fabrication des visuels, l'achat éventuel de matériel... La réserve mutualisée peut fournir des documents de fond sur certaines thématiques.

La mise en espace varie selon la taille de l'équipement, les lieux de présentation et le projet. On ne fera pas la même chose pour une thématique réseau qui s'inscrit dans la durée ou une valorisation ponctuelle qui peut ne durer que le temps d'une animation.

#### **Quelques conseils... valables pour toutes les tables de présentation (et même les vitrines!)...**

- Définir un titre qui permette de bien identifier le thème.
- Mélanger les âges, les supports, les niveaux d'accessibilité... de façon à refléter un vrai choix thématique. Attention à l'aspect des documents : même s'il colle parfaitement à votre thème, un document trop défraîchi peut nuire à l'image des collections...
- Donner du relief à sa présentation : on peut utiliser différents types de présentations (présentoirs doubles, inclinés, piles de séries...), des tables hautes ou basses, des bacs... Les présentations en librairie sont une bonne source d'inspiration.
- Ne pas surcharger sa présentation mais l'alimenter régulièrement (prévoir bac ou étagère avec documents en attente).
- Limiter les éléments de décoration : notre objectif reste de mettre en valeur le document et non le décor...

#### **ATTENTION**

L'affichage doit être sobre et respecter la charte graphique de la lecture publique. Eviter d'utiliser une affiche déjà existante (éditeur, évènement antérieur, etc.) qui a vaguement un lien mais qui ne permet pas d'identifier précisément le thème.

#### NE PAS OUBLIER (quand cela existe, en lien avec le thème):

- **Bibliographie**
- Journal des Médiathèques
- **Programme des animations**
- **Communication des partenaires**
- Liens medi@TIC

#### **Valorisez!**

Pensez à prendre quelques photos qui puissent donner des idées aux autres médiathèques. Elles alimenteront un dossier de référence accessible dans les dossiers communs.

Le dispositi<mark>f</mark> de valorisation

# Valorisation

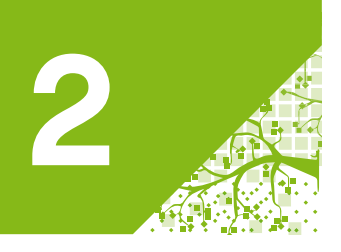

# Valorisation 2.2.2 Les livrets à emporter<br>des documents

Ce sont des brochures en format A5 à disposition du public qui permettent de mettre en valeur une partie de nos collections :

- segment de collection,
- thématique, ou autres.

Elles se présentent sous 3 formes possibles :

- 8 documents : 4 pages avec uniquement une présentation de titres,
- 16 documents : 8 pages avec une page de signature pour l'équipement,
- 32 documents : 12 pages avec une page de signature pour l'équipement.

Le groupe valorisation propose des brochures pour les événements mutualisés qui sont mises à disposition des valorisateurs.

Chaque valorisateur peut également produire ses propres brochures, ou mettre en forme celles produites par ses collègues, en fonction de l'actualité de chacun de ses équipements.

#### **SUPPORT À UTILISER POUR LES LIVRETS À EMPORTER**

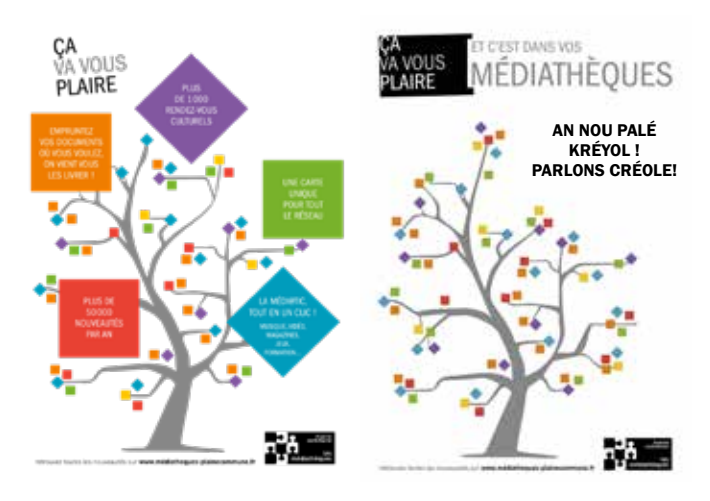

## 2.2.3 Les marque-pages

Ils permettent de cibler un titre particulier pour tout type de valorisation possible : coup de cœur, coup de projecteur ou autres.

Sur un gabarit de marque-page un emplacement est dédié à la pose d'une étiquette personnalisable (d'environ 250 caractères) imprimable sous Word.

#### **SUPPORT À UTILISER POUR LES MARQUES-PAGES**

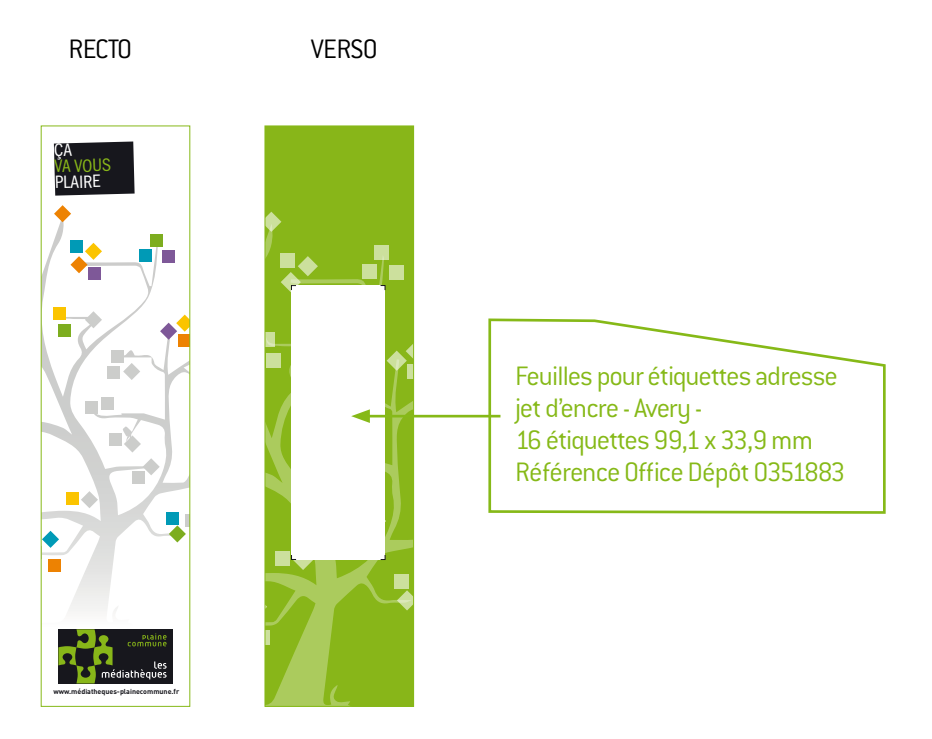

# Tutoriels radiomation d'utilisation des gabarits de valorisation

# 3

# 3.1 Les affiches hebdomadaires (pour le groupe valorisation)

#### **Principes et objectifs :**

La sélection des affiches est un équilibre entre les titres les plus attendus, et des titres plus confidentiels.

L'équilibre doit être 50/50.

- 3 des 6 titres affichés correspondent aux titres les plus attendus par le public (par exemple pour les romans : Marc Levy, Katherine Pancol, Harlan Coben, Amélie Nothomb, Camilla Lackberg, etc.). Ils sont susceptibles de rester affichés plusieurs semaines (de 2 à 4 en fonction de l'actualité éditoriale).
- **-** Les 3 autres titres doivent correspondre à des titres un peu moins attendus, et sur lesquels nous souhaitons réaliser un coup de projecteur en direction de nos publics.

Veiller à conserver la représentativité des genres présentés : Exemple: pour les romans, polars, romans français, romans étrangers, etc.

#### **Outils :**

- Calendrier de valorisation.
- Electre pour les listes de documents BD manga, romans, et actualités.
- CVS pour les listes de documents CD et DVD.
- **Publisher pour les affichettes.**

**Étape 1 :** sélectionner les 4 (ou 5) ensembles de 6 titres à valoriser, à partir de la liste 40 titres sélectionnée par les acquéreurs.

- Sur Electre pour les documents BD-manga, actu et DVD.
- Sur CVS pour les documents CD et DVD.

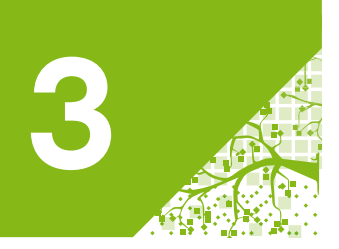

**Étape 2 :** ouvrir le gabarit dans Publisher situé

- Pour la bd dans :..\01-formats de valorisation\affiches A3\affiches bd-manga\00-modele affiches bd manga A3.pub
- Pour l'actualité dans :..\01-formats de valorisation\affiches A3\affiches actualités\00-modele affiches actualités A3.pub
- Pour les romans dans :..\01-formats de valorisation\affiches A3\affiche romans\00-modele affiches romans A3.pub
- Pour la musique :..\01-formats de valorisation\affiches A3\affiches musique\00-modele affiches A3 musique (vierge).pub
- Pour le cinéma :..\01-formats de valorisation\affiches A3\affiches cinéma\00-modele affiches cinéma A3.pub

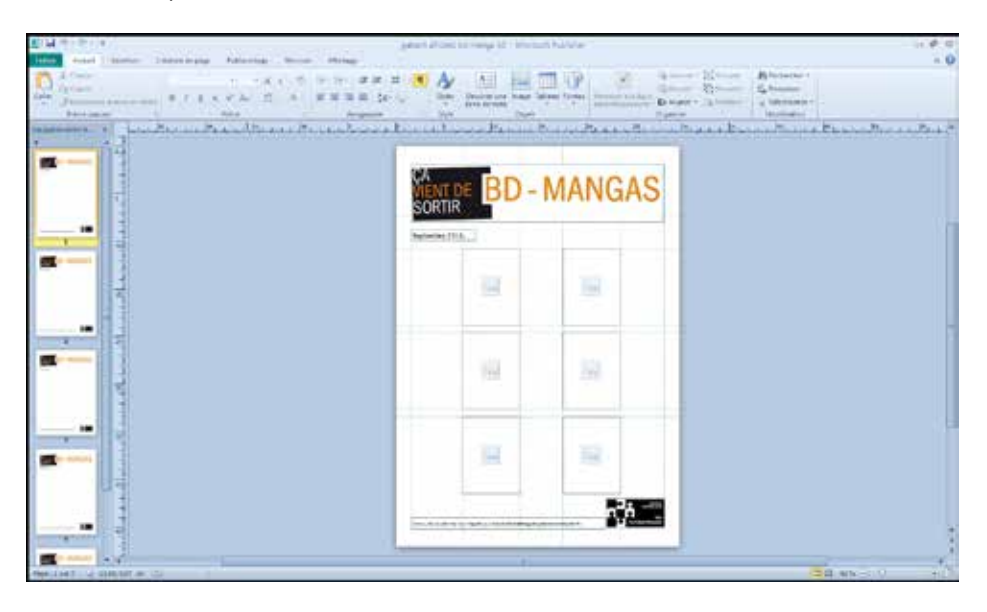

**Étape 3 :** en parallèle, ouvrir la notice Electre du premier document à valoriser. Cliquer sur l'image pour l'afficher en grand. Copier l'image en faisant un clic droit.

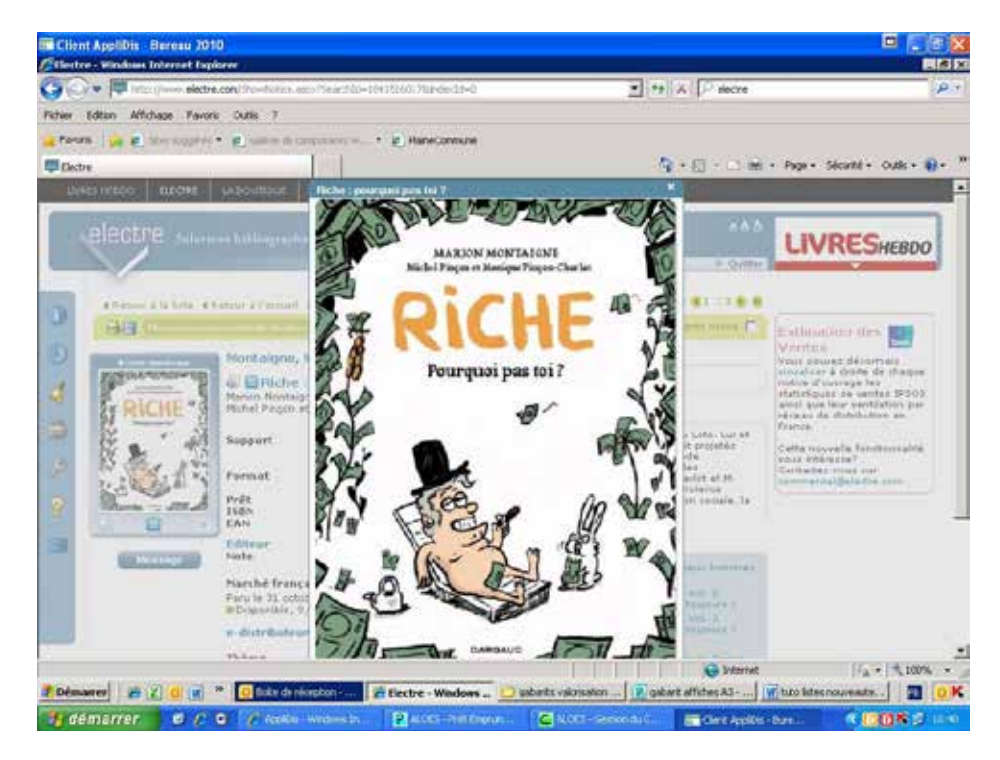

**Étape 4:** dans le document Publisher, sélectionner la fenêtre où doit s'intégrer l'image copiée et la coller.

Recommencer l'opération pour l'ensemble des autres notices du mois. Le document final fait donc 4 ou 5 pages, en fonction du nombre de semaines du mois.

**Étape 5:** mettre à jour la date de l'affiche

**Étape 6:** enregistrer le document dans le dossier P:\Dossiers communs\Groupe valorisation\affiches A3 2014 dans les sous dossier prévus pour chaque thématique : bd manga, actualité, en format PDF en nommant toujours les listes selon le modèle suivant : type de docs ; AAAAMM. (exemple : Bd-mangas 201409.)

**Étape 7:** avant d'envoyer la liste chaque semaine pour les valorisateurs par équipement, vérifier que les titres sélectionnés sont bien réceptionnés dans les équipements.

**Étape 8:** envoyer par mail l'affiche sous format Pdf aux collègues valorisateurs pour qu'ils puissent l'afficher dans leurs équipements.

# 3.2 Les listes de nouveautés (pour le groupe valorisation)

#### **METHODE POUR LES LISTE DE NOUVEAUTES : BD-MANGA, ROMANS ET ACTUALITES :**

**Objectif:** produire la liste exhaustive des nouveautés, pour les portes-vues de valorisation

#### **Outils :**

- Calendrier de valorisation
- Electre pour les listes de documents

#### **Méthode :**

**Étape 1:** repérer dans le calendrier de valorisation la commande à mettre en forme.

**Étape 2:** dans Electre, sélectionner le panier complet du mois (mis par les acquéreurs dans le dossier valorisation) et en afficher le contenu.

**Étape 3:** choisir la fonction Créer un document word

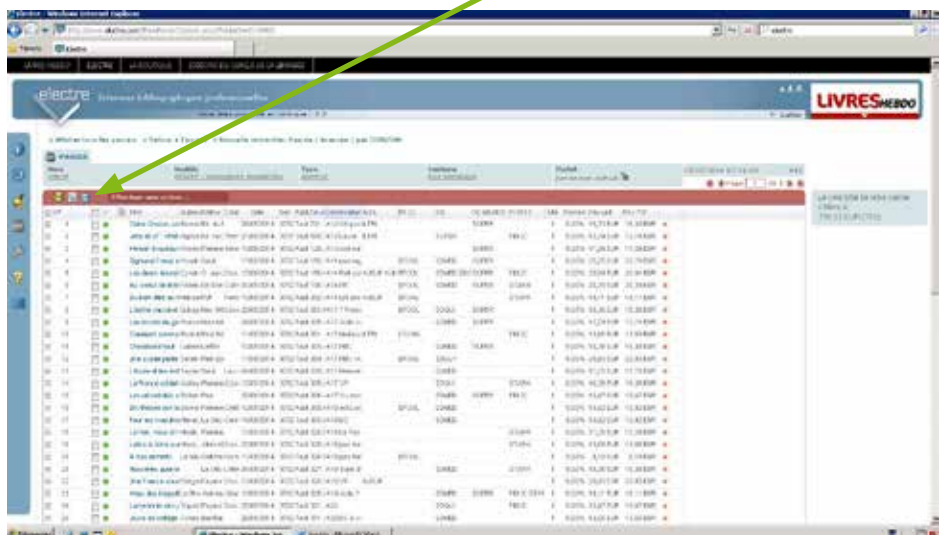

3. **Tutoriels** d'utilisation des gabarits de valorisation

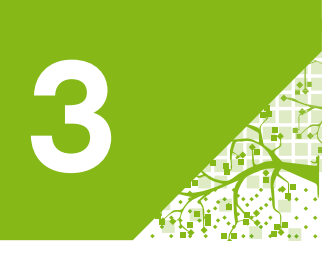

**Étape 4 :** sélectionner le gabarit à utiliser : par exemple Bd manga et cliquer sur créer.

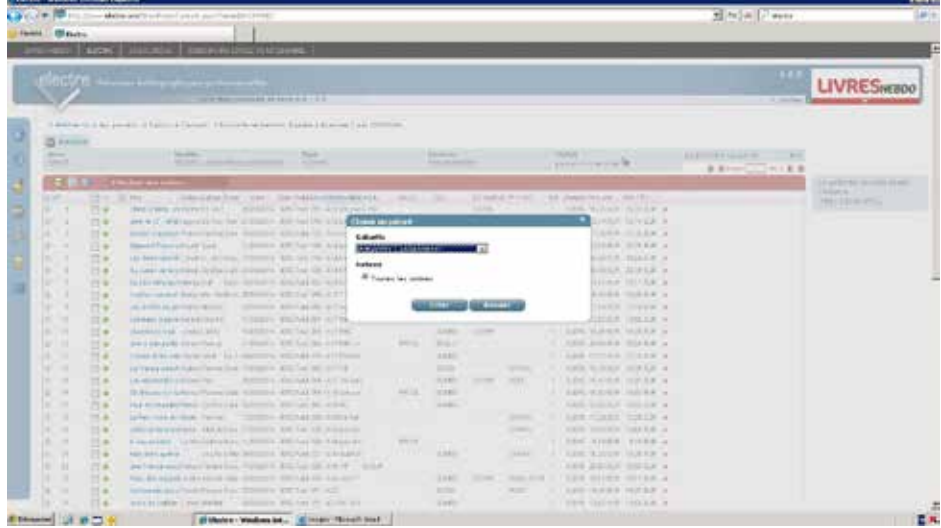

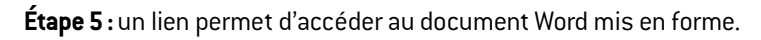

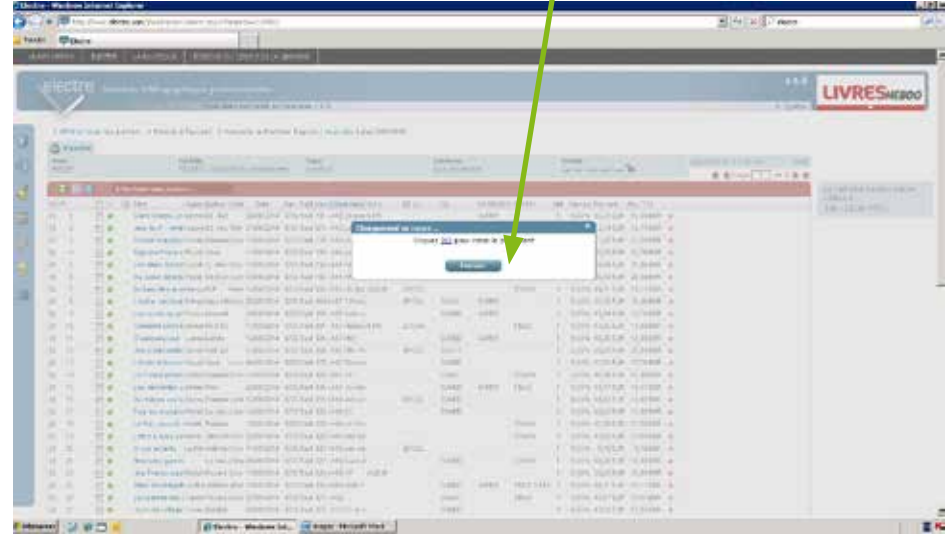

**Étape 6 :** dans le document Word, modifier la date : on ne conserve que le mois et l'année

**Étape 7 :** enregistrer le document dans le dossier..\01-formats de valorisation\listes de nouveautés dans les fichiers correspondant en nommant toujours les listes selon le modèle suivant : AAAAMM

#### **METHODE POUR LES LISTE DE NOUVEAUTES : CD - DVD:**

**Objectif:** produire la liste exhaustive des nouveautés, pour les portes-vues de valorisation

#### **Outils :**

calendrier de valorisation,

**CVS** pour les listes de documents.

**Étape 1 :** repérer dans le calendrier de valorisation la commande à mettre en forme.

**Étape 2 :** dans CVS, sélectionner le panier complet du mois (mis par les acquéreurs dans le dossier valorisation) et en afficher le contenu. Et cliquer sur « imprimez la liste complète de votre panier »

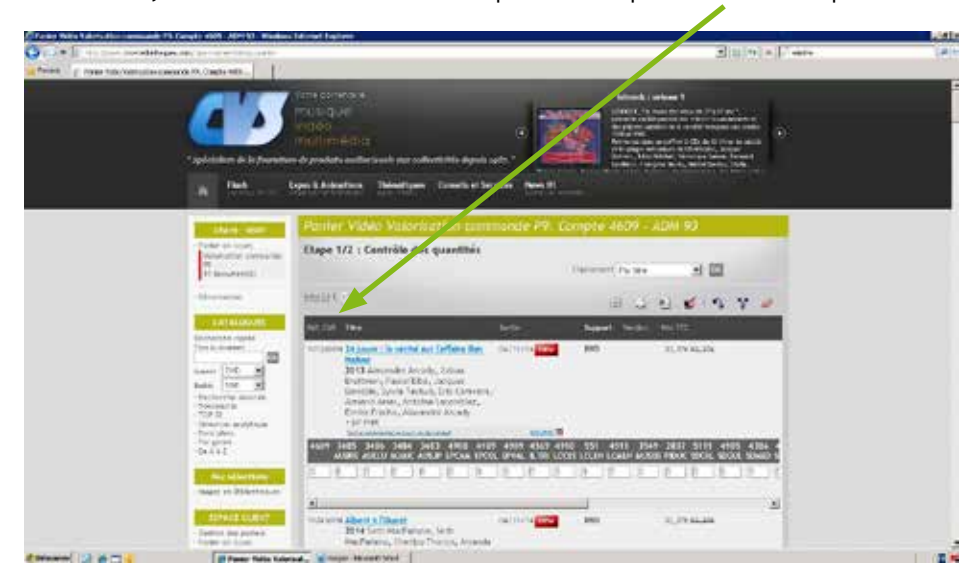

3. **Tutoriels** d'utilisation des gabarits de valorisation

#### **Étape 3 :**

La liste du panier apparait, cocher les champs suivants :

- Image
- Titre de l'œuvre
- Genre
- Résumé
- Pays
- Réalisation

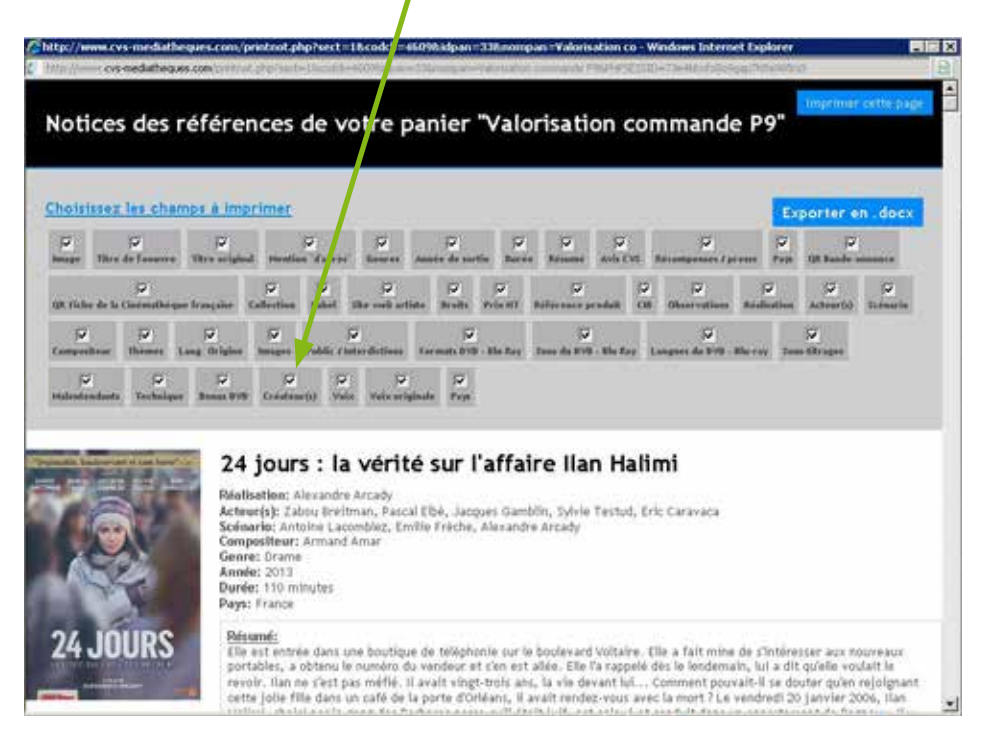

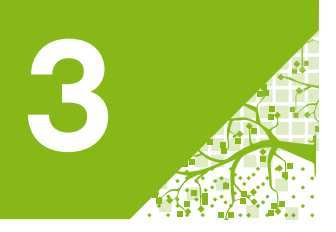

#### **Étape 4 :**

Exporter le document en docx.

- Copier-coller le document dans le gabarit Word qui se trouve dans le dossier suivant :
- Pour le cinéma : ..\01-formats de valorisation\listes de nouveautés\00-modèle liste cinéma
- Pour la musique : ..\01-formats de valorisation\listes de nouveautés\00-modèle liste musique

#### **Étape 5 :**

Reprendre la police sur la totalité du doc sur les critères suivants :

- Titre : en ARIAL taille 11
- Genre : en ARIAL taille 11 italiques
- Résumé en ARIAL taille 10 Gras et souligné
- **Pays en ARIAL taille 11 italiques**
- Texte de présentation en ARIAL taille 10

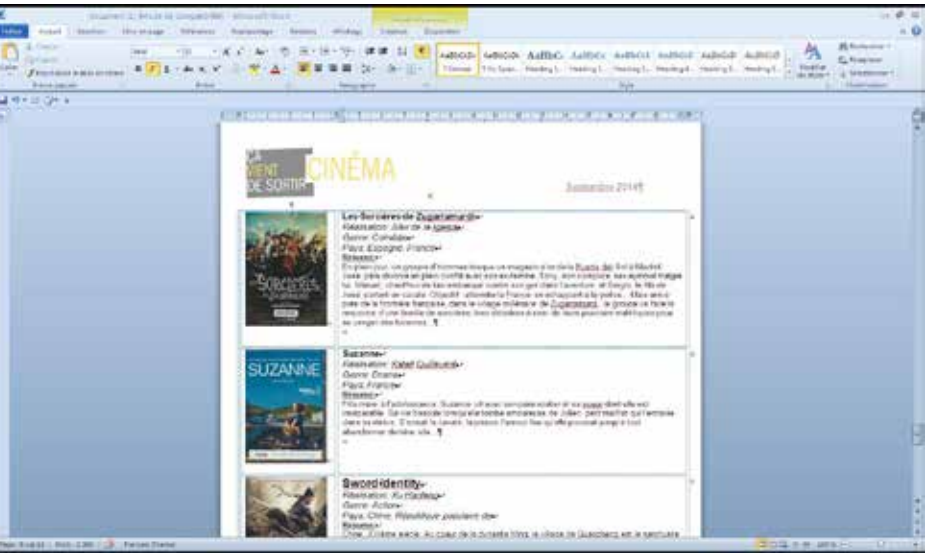

Redimensionner les images pour qu'elles fassent toutes 5 cm de hauteur.

**Étape 6 :** Enregistrer le document dans le dossier..\01-formats de valorisation\listes de nouveautés dans les fichiers correspondant en nommant toujours les listes selon le modèle suivant : AAAAMM

# 3.3 Les brochures bibliographiques

# 3.3.1 Tutoriel de publipostage

#### **Créer des bibliographies et des listes de sélection grâce à des modèles**

**Objectif:** ces modèles doivent permettre de mettre en forme rapidement des listes (de nouveautés par exemple):

- en choisissant les données à présenter et la manière de les présenter (police, taille des caractères, mise en forme...)
- sans avoir à supprimer manuellement des infos inutiles, comme c'est le cas lorsqu'on fait une exportation en ISBD niveau 3 dans Word.

Une même source de données peut donner lieu à plusieurs listes, plus ou moins détaillées, ou présentées différemment, selon le modèle que l'on choisit d'utiliser.

**Étape 1 :** recherche documentaire et sélection des données dans Aloès

#### **1. Recherche documentaire en Gestion du catalogue Aloès – sélectionner « docs imprimés »**

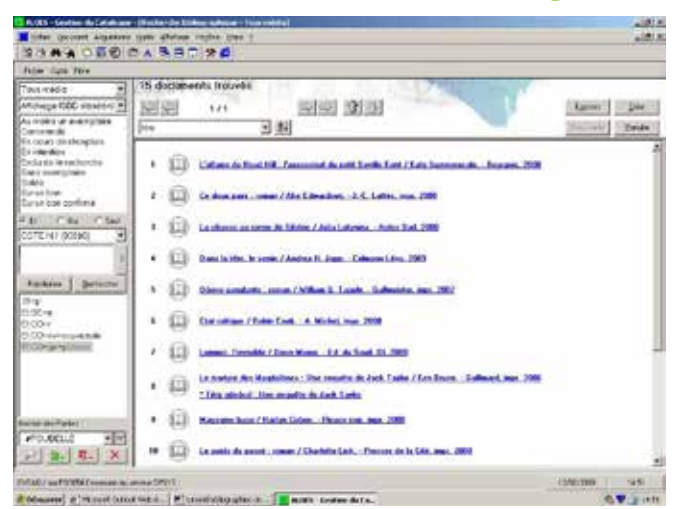

#### **2. Export des données**

Cliquer sur « exporter » Choisir « publipostage » / « export bib bibliographie» / exporter vers Excel.

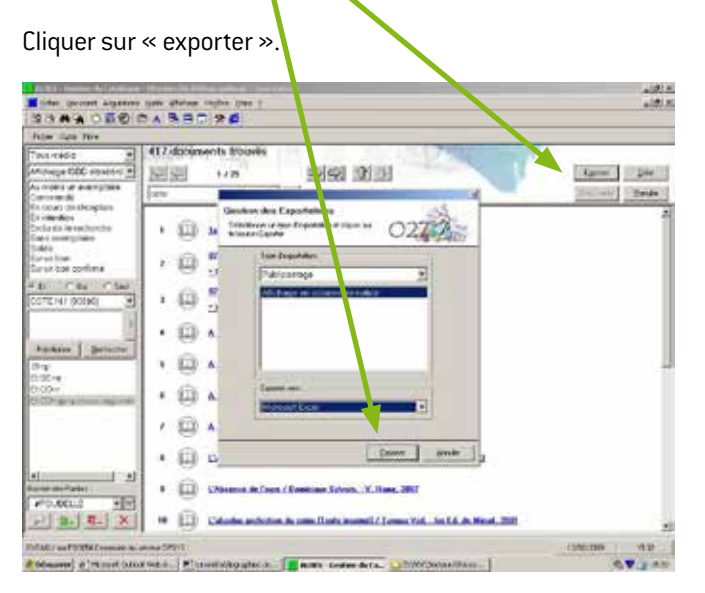

**Fin de l'étape Aloès :** un fichier Excel avec les données exportées s'ouvre.

3. **Tutoriels** d'utilisation des gabarits de valorisation

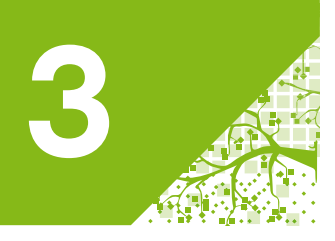

**Étape 2 :** révision et tri des données dans Excel

Cette étape permet de sélectionner, de modifier et de trier les données pour le document final. La dernière étape (dans word) se résume à de la mise en forme.

Pour commencer, enregistrer le fichier Excel en lui donnant un nom explicite et en repérant bien son emplacement. Cela évite bien des confusions par la suite.

#### **1. Un peu de ménage**

L'exportation permet de prendre dans les notices sélectionnées les données suivantes

- Responsable 200\$f
- Responsable 700
- Resp. autre 701
- $\blacksquare$  Titre
- Compl. titre
- Type doc
- Éditeur
- Année de pub.
- Résumé
- $\blacksquare$  Bib
- Cote

Toutes ces données ne vont pas être utiles pour la liste finale mais il faut maintenant voir lesquelles vous intéressent (toutes ne seront pas exploitées dans les modèles de mise en page utilisés ensuite dans word).

Vous pouvez supprimer les données inutiles en sélectionnant la colonne les contenant et en faisant un clic droit « supprimer ». Deux bénéfices :

- on y voit plus clair
- le fichier est beaucoup plus léger et donc beaucoup plus facile à traiter ensuite pour word

Pour y voir encore plus clair, vous pouvez également réduire la taille des colonnes de données (pour cela, se mettre en affichage 50%, certaines, comme celle du résumé, sont par défaut vraiment très larges...).

C'est aussi le moment des vérifications et des corrections de contenu (ex : une cote mal saisie).

#### **2. Tri des données dans Excel (facultatif)**

Si vous souhaitez classer la liste, c'est également le moment. Pour cela, sélectionner l'ensemble de la zone contenant les données. Sélectionner « trier » dans le menu données et choisir le critère de tri (ou les critères de tri successifs : par ex, par genre puis par ordre alphabétique de titre).

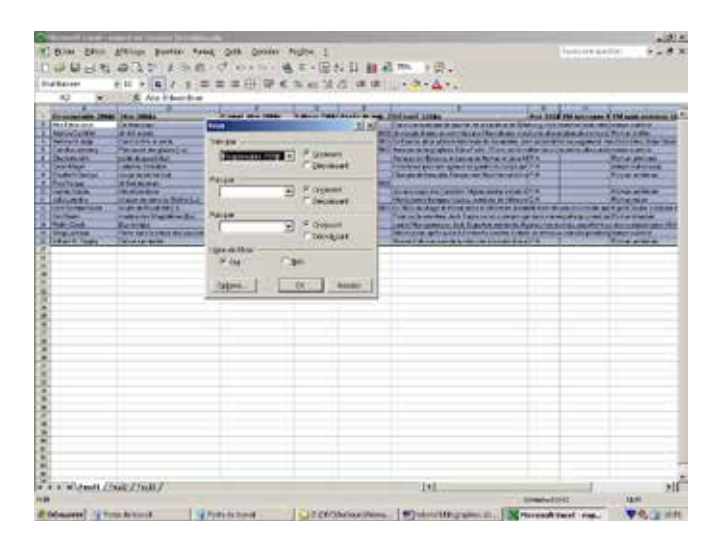

Fin de l'étape Excel. On peut maintenant passer à la mise en forme à proprement parler. Celle-ci est entièrement automatique à partir des modèles, il faut simplement suivre attentivement les différentes étapes.

#### **Étape 3** : mise en forme et corrections dans Word

#### **1. Utilisation du modèle**

Le modèle de mise en forme se trouve dans le dossier : ..\01-formats de valorisation\bibliographies\00gabarit BIBLIO ok.doc

#### **2. Utilisation des modèles**

Ouvrir le fichier modèle, par ex « modèle n°1 ». Si vous rencontrez le message suivant à l'ouverture, répondre NON.

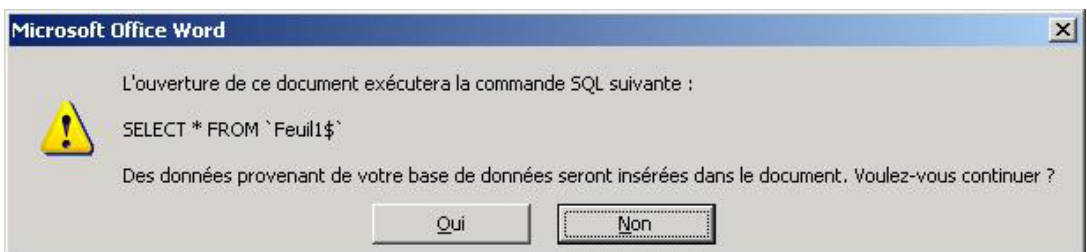

#### **Dans le menu « outils », sélectionner « lettres et publipostage / assistant fusion et publipostage » et « lettres et publipostage / afficher la barre d'outils fusion et publipostage ».**

Suivre ensuite scrupuleusement les étapes de l'assistant dans le volet de droite de l'écran :

- **étape 1 :** sélectionner impérativement « répertoire ». Cliquer sur suivante.
- **étape 2 :** cliquer sur « utiliser le modèle actuel ».
- **étape 3 :** cliquer sur « utilisation d'une liste existante » puis sur « parcourir ».
	- Choisir le fichier Excel dans lequel vous avez stocké vos données. Répondre OK au message « Sélectionner le tableau »
		- puis de nouveau OK au message « Fusion et publipostage : destinataires »
- **étape 4 :** passer tout de suite à l'étape suivante
- **étape 5 :** on a un aperçu de la fusion entre données et mise en forme. Passer à l'étape 6.
- **étape 6 :** fin de la fusion. Cliquer sur « fusion dans un nouveau document » et, dans la fenêtre de dialogue, sur « tous les enregistrements ». Si vous avez suivi toutes les étapes, le doc est mis en forme, vous pouvez ajouter un titre et enregistrer votre biblio.

#### **IMPORTANT : Ne JAMAIS enregistrer de données dans le fichier modèle**

#### **Quand vous voyez ce message : répondez impérativement Non.**

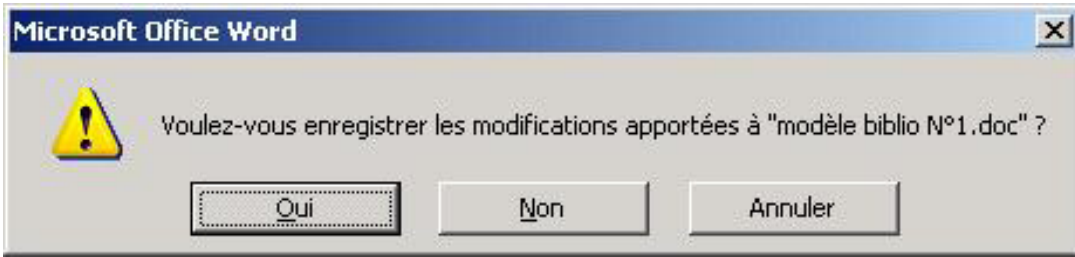

3. **Tutoriels** d'utilisation des gabarits de valorisation

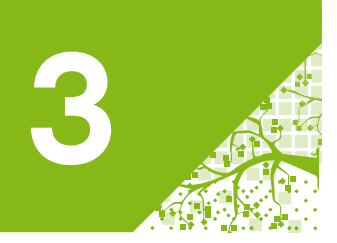

## 3.3.2 Insertion dans Publisher

**Étape 1 :** à partir du fichier Word, copier-coller les notices de votre biblio dans les cadres d'insertion de texte déjà prédéterminés, dans les gabarits vierges Publisher situés :

- Gabarits 8 documents :..\01-formats de valorisation\bibliographies\bibliographies gabarit vierges\ biblio 8 docs gabarits vierges.pub
- Gabarits 16 documents :..\01-formats de valorisation\bibliographies\bibliographies gabarit vierges\ biblio 16 docs gabarits vierges.pub
- Gabarits 32 documents..\01-formats de valorisation\bibliographies\bibliographies gabarit vierges\ biblio 32 docs gabarits vierges.pub

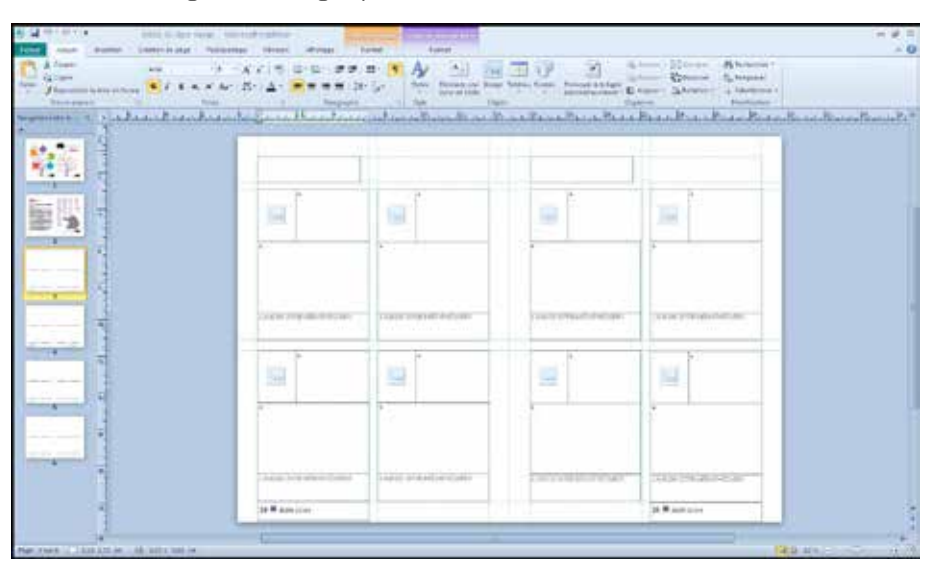

**Étape 2 :** en parallèle, ouvrir la notice Electre du premier document à valoriser. Cliquer sur l'image pour l'afficher en grand. Copier l'image en faisant un clic droit.

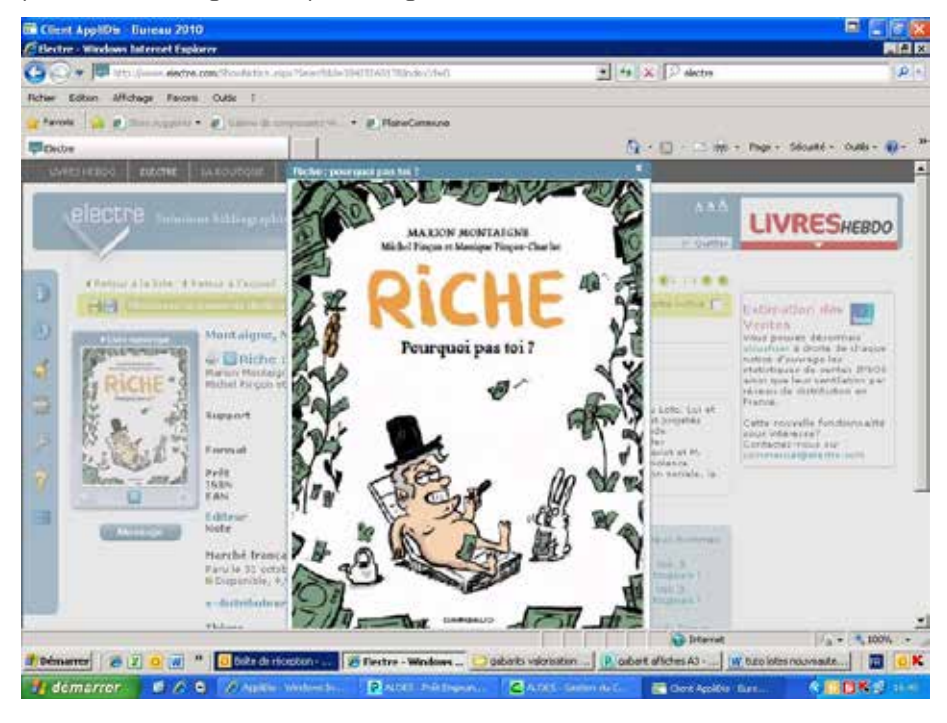

Reproduire l'opération autant de fois que nécessaire pour remplir le livret

**Étape 3 :** enregistrer le livret sous format PDF, et enregistré le dans le dossier suivant P:\Dossiers communs\Groupe valorisation\Bibliographies

**Étape 4 :** pour imprimer le fichier dans le format livret, cocher les options suivantes :

- **1. Pages à imprimer:** tout
- **2. Dimensionnement et gestion des pages :** taille réelle
- **3. Cocher:** imprimer Recto-verso.
- **4. Cocher:** retourner sur les bords courts
- **5. Orientation :** paysage

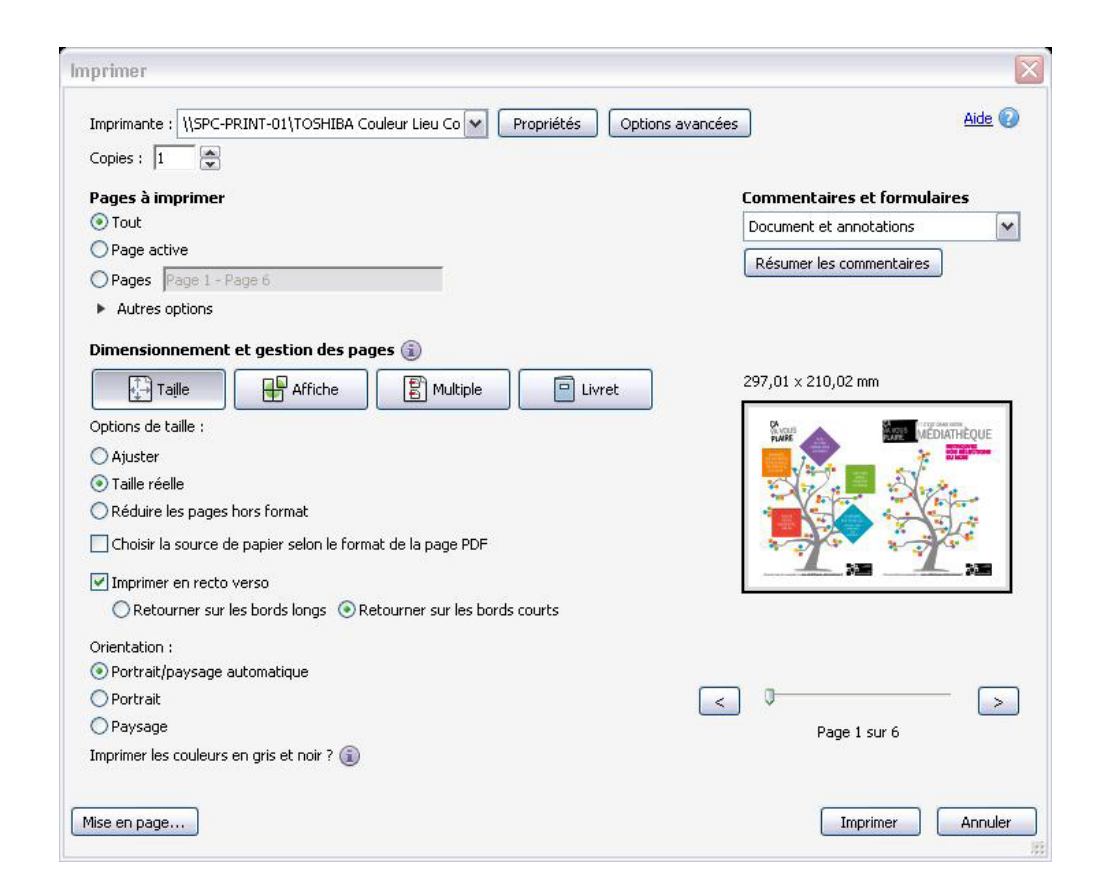

3. **Tutoriels** d'utilisation des gabarits de valorisation

# **Notes**

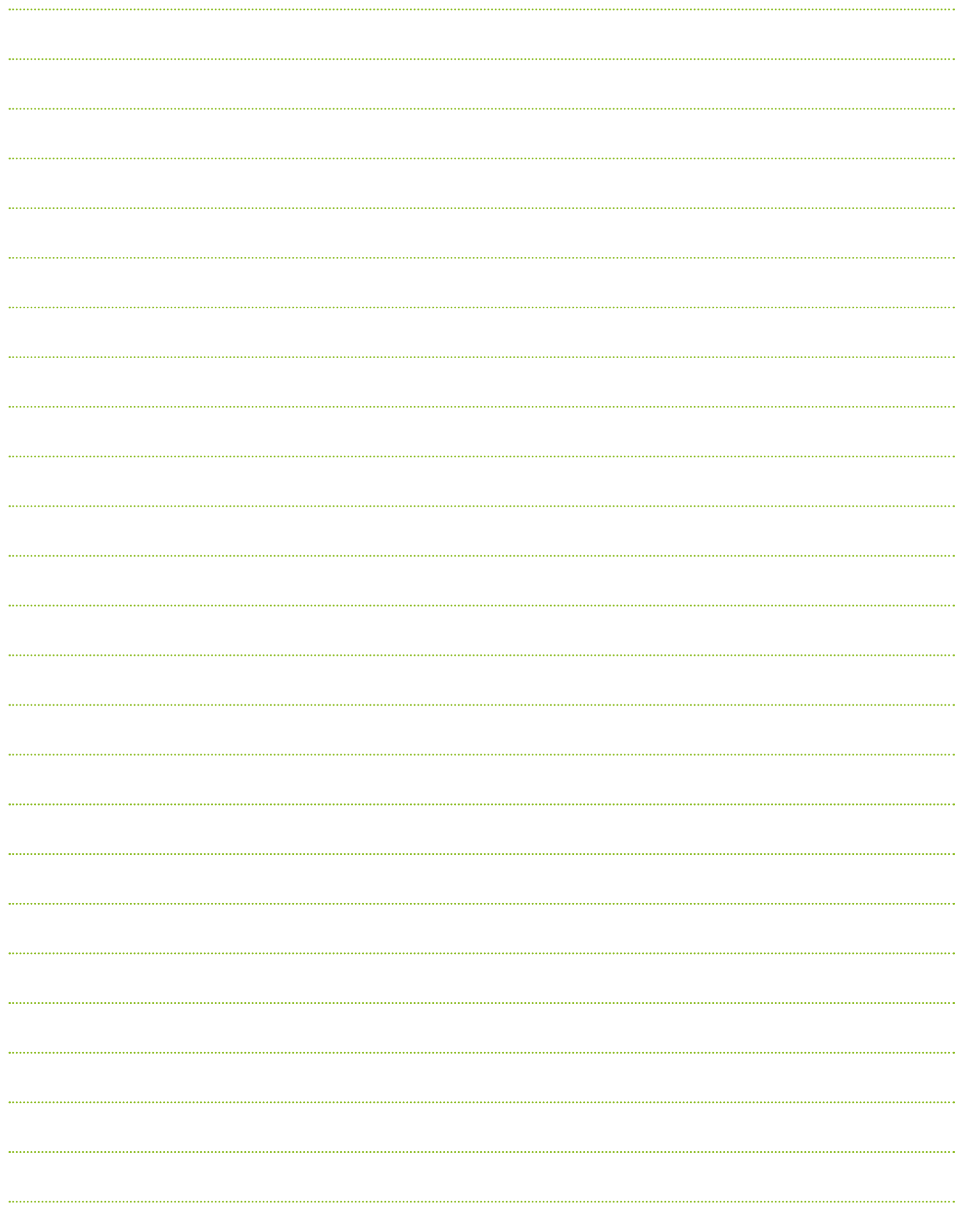

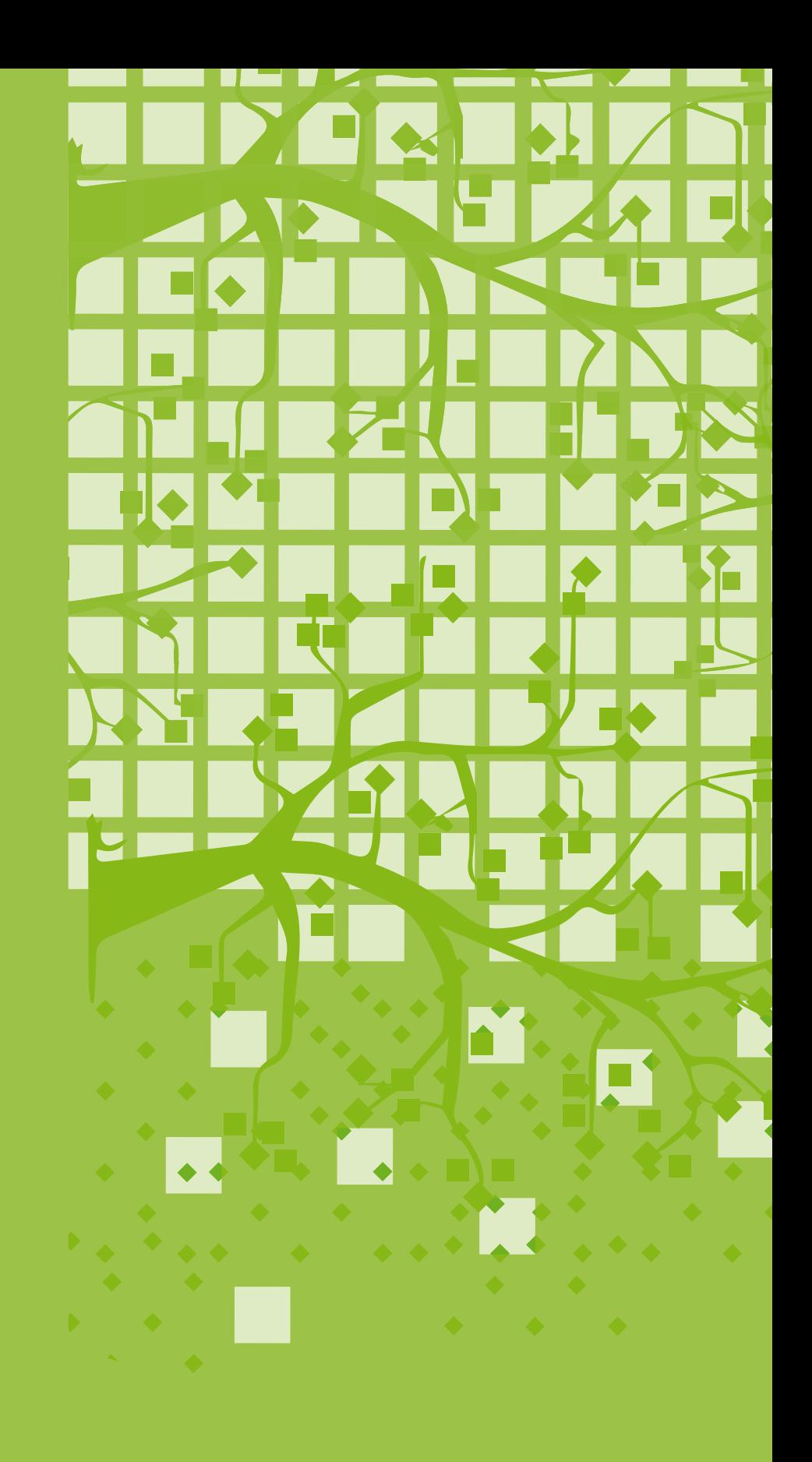